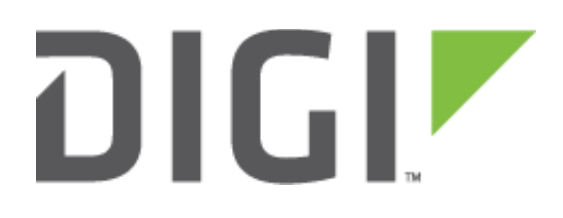

# Quick Note 059

Use Digi ESP for Python on a TransPort router to upload PPP Stats to Digi Remote Manager as Data Points.

**19 September 2017**

# **Contents**

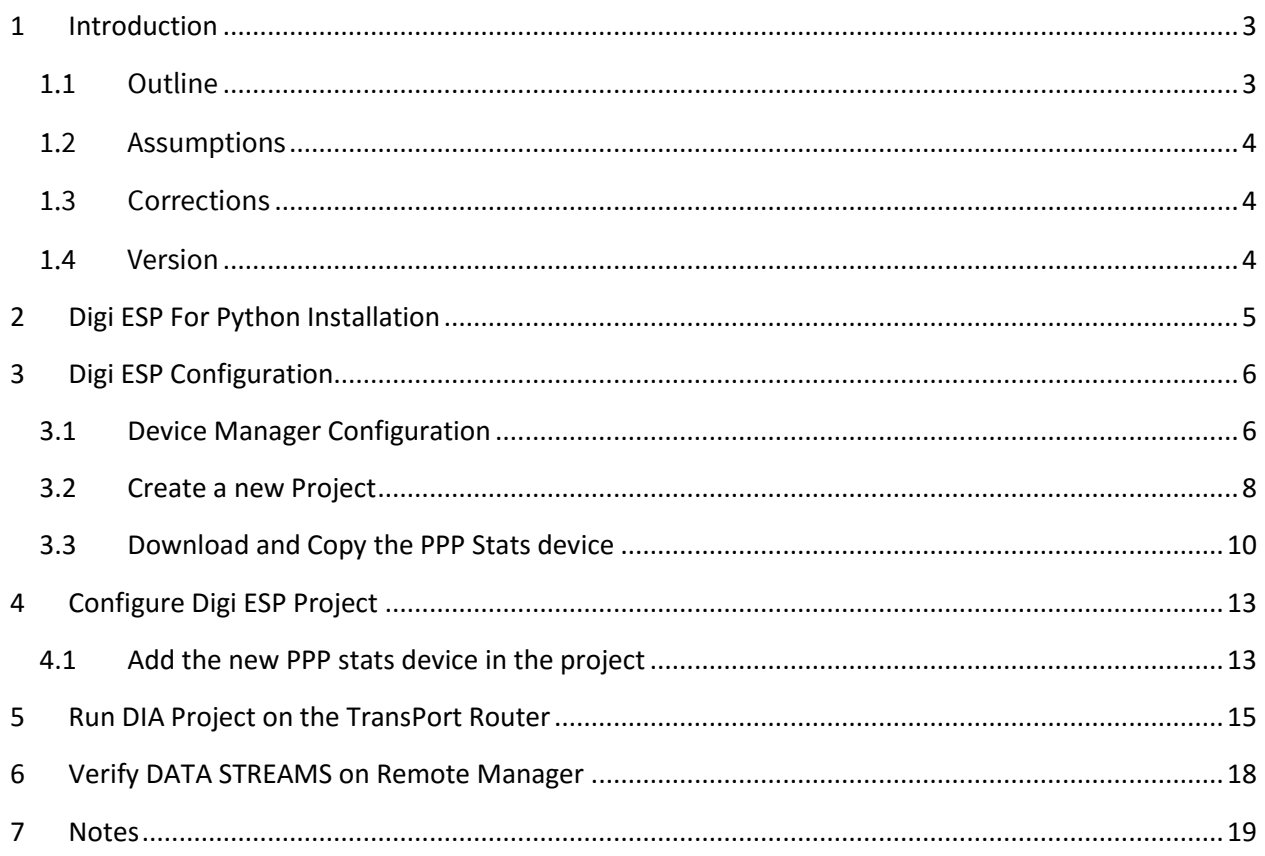

# <span id="page-2-0"></span>**1 INTRODUCTION**

## <span id="page-2-1"></span>*1.1 Outline*

This document will describe how to push mobile statistics (ppp stats) as Data Points to Remote Manager using Digi ESP for Python. The example will use the PPP statistics but most other values can be used by modifying the driver. This will be described in the document.

The PPP statistics consist of the cellular mobile data IN and OUT combined. This is useful to show the amount of cellular data used by a device.

Please note: The document will assume that a Remote Manager account has previously been created and a Digi TransPort router has been added to this account.

To create a developer test account on Remote Manager, please use the following URL: <http://myacct.digi.com/>

For help on configuring a Digi TransPort router for Remote Manager, please visit the following page: [http://knowledge.digi.com/articles/Knowledge\\_Base\\_Article/Configuring-a-Digi-TransPort-router](http://knowledge.digi.com/articles/Knowledge_Base_Article/Configuring-a-Digi-TransPort-router-for-Remote-Manager-connectivity-Web-User-Interface-WebUI-method)[for-Remote-Manager-connectivity-Web-User-Interface-WebUI-method](http://knowledge.digi.com/articles/Knowledge_Base_Article/Configuring-a-Digi-TransPort-router-for-Remote-Manager-connectivity-Web-User-Interface-WebUI-method)

## <span id="page-3-0"></span>*1.2 Assumptions*

This guide has been written for use by technically competent personnel with a good understanding of the communications technologies used in the product and of the requirements for their specific application.

This quick note applies only to:

**Model: Digi** TransPort WR11, WR21, WR31, WR44

### <span id="page-3-1"></span>*1.3 Corrections*

Requests for corrections or amendments to this documentation are welcome and should be addressed to: [tech.support@digi.com](mailto:tech.support@digi.com)

Requests for new quick notes can be sent to the same address.

#### <span id="page-3-2"></span>*1.4 Version*

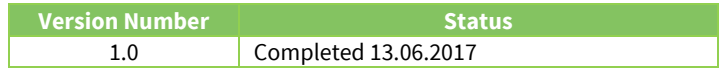

# <span id="page-4-0"></span>**2 DIGI ESP FOR PYTHON INSTALLATION**

Download Digi ESP for Python from the Digi Support Web site: <https://www.digi.com/support/productdetail?pid=3632&type=drivers>

Start the installation and follow the instructions on the screen.

When requested to select the "**workspace**" make sure to note the location as it will be required to navigate to that directory in the next steps.

## <span id="page-5-0"></span>**3 DIGI ESP CONFIGURATION**

## <span id="page-5-1"></span>*3.1 Device Manager Configuration*

Start Digi ESP for Python

On the top toolbar, click on **Device Options** and click **Device Manager**

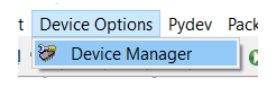

Click on **New Remote Configuration**

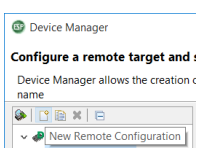

Enter a name for this configuration, in this example, a TransPort WR21 will be used so "WR21" is used for Name.

Chose TransPort WR21 for the **device type** and **Local Area Network** for the Connection Mode

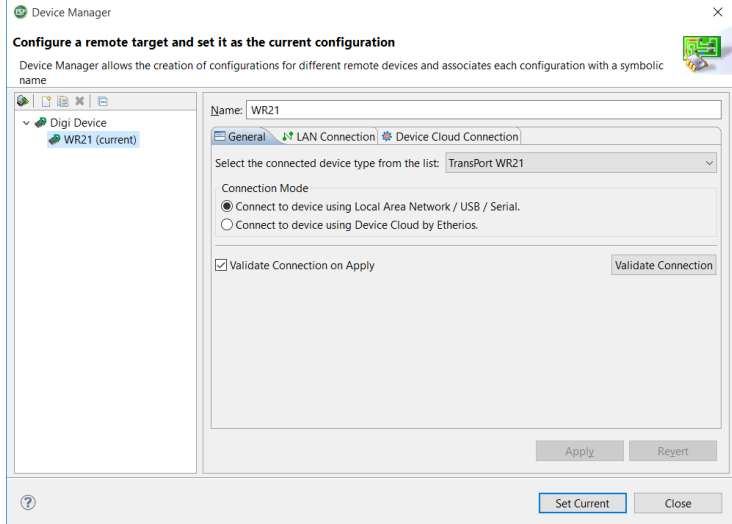

Under **LAN Connection**, enter the IP Address of the TransPort router.

Under **Authentication,** enter the username and password for this device. By default, "**username/password**"

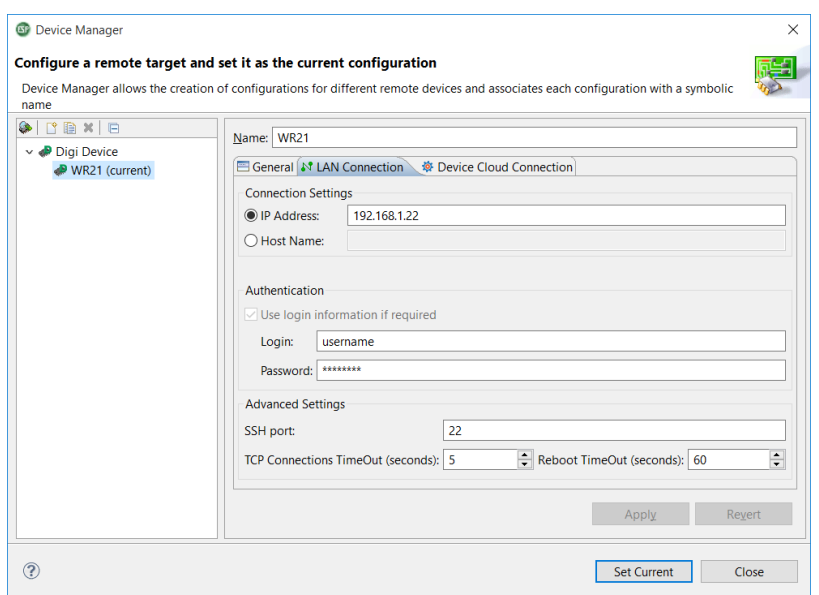

Please note: It is possible to do the above steps via Remote Manager by selecting "**Connect to device using Device Cloud by Etherios**" under the General tab.

Click on **Set Current**

## <span id="page-7-0"></span>*3.2 Create a new Project*

#### Click on **File > New > DIA Project**

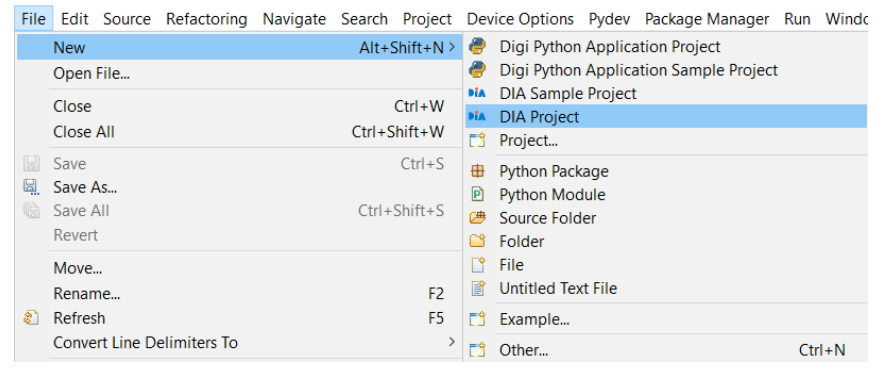

Give the project a name, in this example: **PPPstats**

Select the location where this project will be saved (typically the default workspace, please note this path as it will be needed in the next step)

Make sure to check the box "**Include DIA source code in project**"

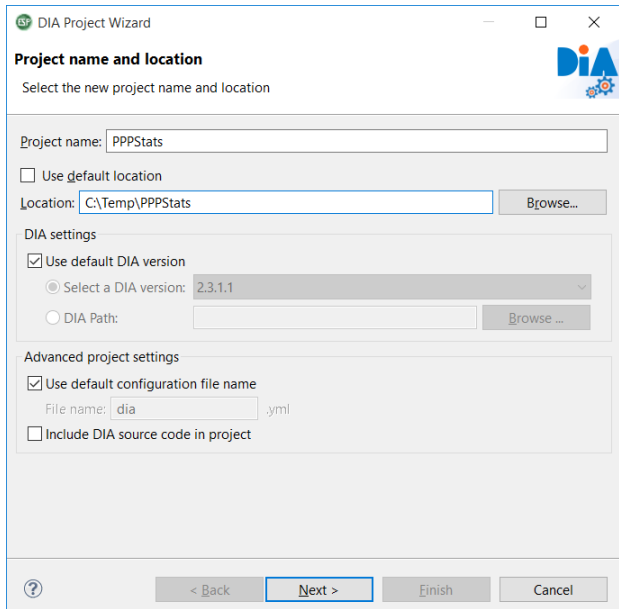

Click **Next**

### In the next screen, select "**Use Current Remote Device**"

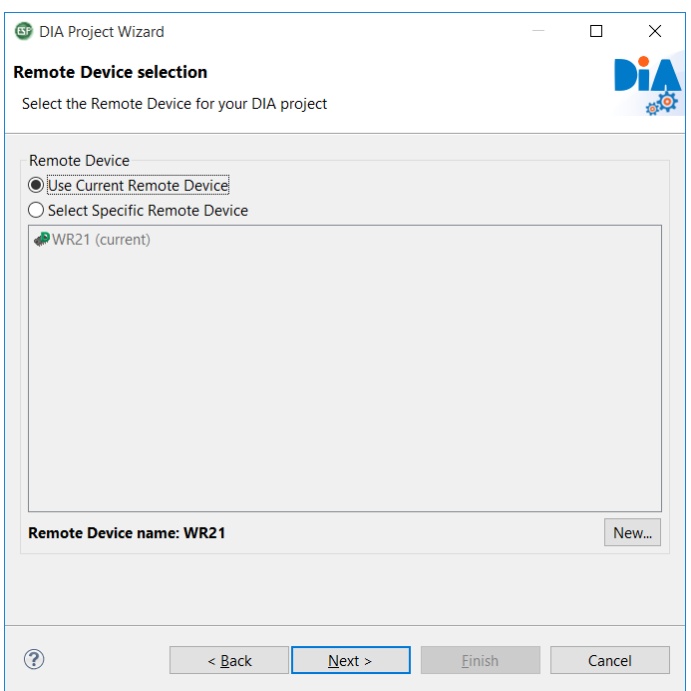

Click **Finish**

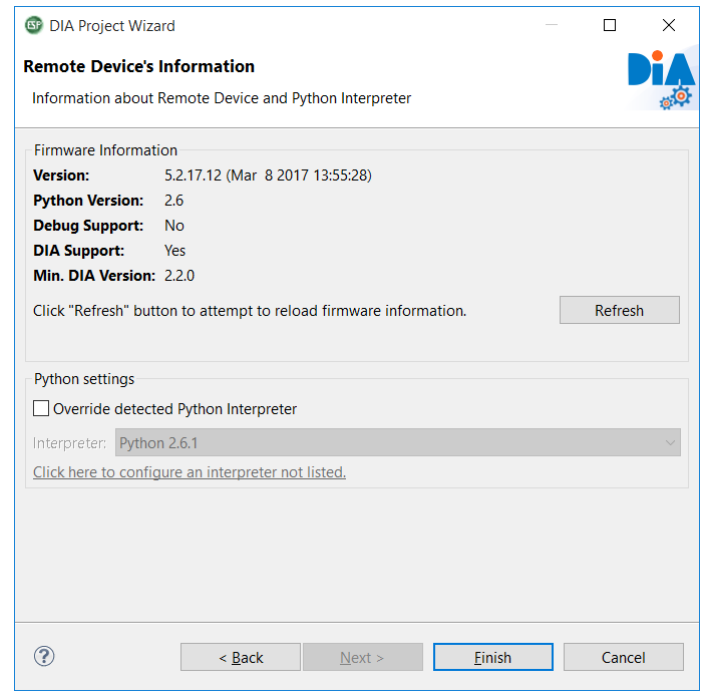

## <span id="page-9-0"></span>*3.3 Download and Copy the PPP Stats device*

#### Please note: **Make sure to close Digi ESP for Python before proceeding below.**

Download the following python file (or copy the content shown below) and paste it into the "devices" folder on the previously created project. In this example: **C:\Temp\PPPstats\src\devices\**

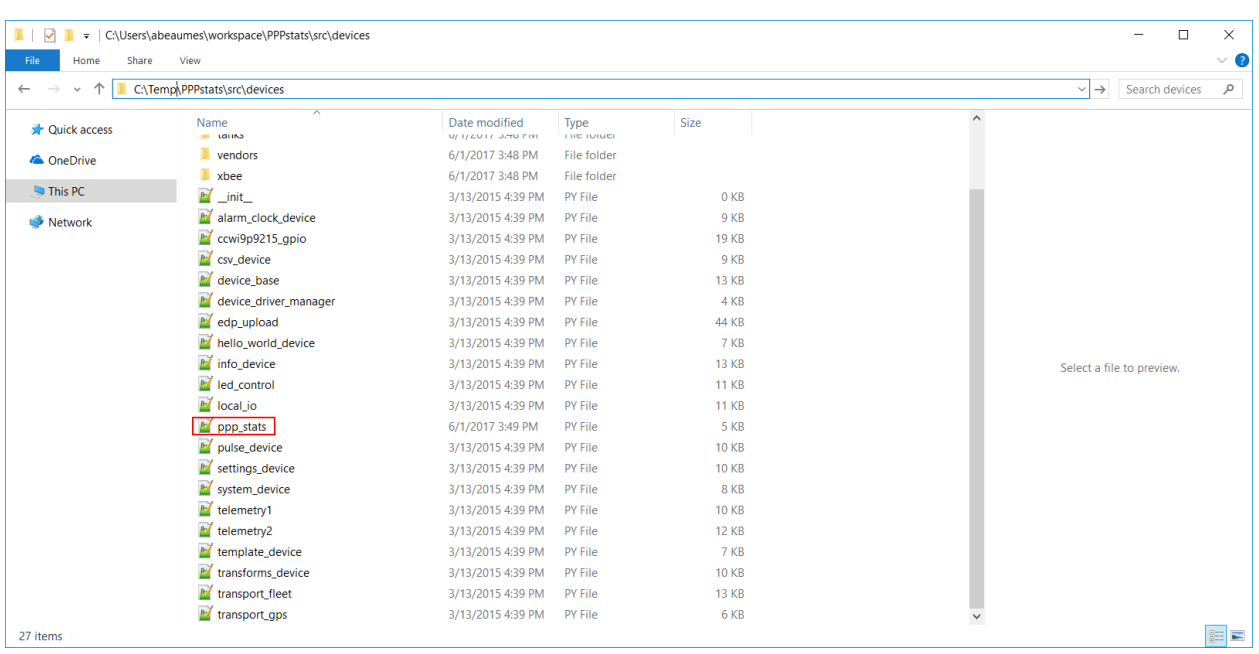

#### [http://ftp1.digi.com/support/documentation/ppp\\_stats.zip](http://ftp1.digi.com/support/documentation/ppp_stats.zip)

Content of the python file below to create it manually:

```
############################################################################
# #
# Copyright (c)2008, 2009, Digi International (Digi). All Rights Reserved. #
# #
# Permission to use, copy, modify, and distribute this software and its #
# documentation, without fee and without a signed licensing agreement, is #
# hereby granted, provided that the software is used on Digi products only #
# and that the software contain this copyright notice, and the following #
# two paragraphs appear in all copies, modifications, and distributions as #
# well. Contact Product Management, Digi International, Inc., 11001 Bren #
# Road East, Minnetonka, MN, +1 952-912-3444, for commercial licensing #
# opportunities for non-Digi products. #
# #
# DIGI SPECIFICALLY DISCLAIMS ANY WARRANTIES, INCLUDING, BUT NOT LIMITED #
# TO, THE IMPLIED WARRANTIES OF MERCHANTABILITY AND FITNESS FOR A #
# PARTICULAR PURPOSE. THE SOFTWARE AND ACCOMPANYING DOCUMENTATION, IF ANY, #
# PROVIDED HEREUNDER IS PROVIDED "AS IS" AND WITHOUT WARRANTY OF ANY KIND. #
# DIGI HAS NO OBLIGATION TO PROVIDE MAINTENANCE, SUPPORT, UPDATES, #
# ENHANCEMENTS, OR MODIFICATIONS. #
# #
# IN NO EVENT SHALL DIGI BE LIABLE TO ANY PARTY FOR DIRECT, INDIRECT, #
# SPECIAL, INCIDENTAL, OR CONSEQUENTIAL DAMAGES, INCLUDING LOST PROFITS, #
# ARISING OUT OF THE USE OF THIS SOFTWARE AND ITS DOCUMENTATION, EVEN IF #
```
**# DIGI HAS BEEN ADVISED OF THE POSSIBILITY OF SUCH DAMAGES. # # # ############################################################################ # imports from devices.device\_base import DeviceBase from settings.settings\_base import SettingsBase, Setting from channels.channel\_source\_device\_property import \* from common.shutdown import SHUTDOWN\_WAIT import threading import time import sarcli # constants # exception classes # interface functions # classes class PPPStatsDevice(DeviceBase, threading.Thread):** *<u>""</u>*  **This class extends one of our base classes and is intended as an example of a concrete, example implementation, but it is not itself meant to be included as part of our developer API. Please consult the base class documentation for the API and the source code for this file for an example implementation. """ def \_\_init\_\_(self, name, core\_services): self.\_\_name = name self.\_\_core = core\_services ## Settings Table Definition: settings\_list = [ Setting( name='update\_rate', type=float, required=False, default\_value=1.0, verify** function=lambda  $x: x > 0.0$ ,  **] ## Channel Properties Definition: property\_list = [ # gettable properties ChannelSourceDeviceProperty(name="pppdata", type=str, initial=Sample(timestamp=0, value=""), perms\_mask=DPROP\_PERM\_GET, options=DPROP\_OPT\_AUTOTIMESTAMP,), ] ## Initialize the DeviceBase interface:** DeviceBase. init (self, self. name, self. core,

```
 ## Thread initialization:
         self.__stopevent = threading.Event()
         threading.Thread.__init__(self, name=name)
         threading.Thread.setDaemon(self, True)
     ## Functions which must be implemented to conform to the DeviceBase
     ## interface:
     def start(self):
         threading.Thread.start(self)
         return True
     def stop(self):
         self.__stopevent.set()
         self.join(SHUTDOWN_WAIT)
         if self.isAlive():
             raise RuntimeError("Could not stop %s" % self.__name)
         return True
     ## Locally defined functions: 
     # Property callback functions:
     # Threading related functions:
     def run(self):
         while 1:
             if self.__stopevent.isSet():
                self. stopevent.clear()
                 break
             # increment counter property:
             pppStats = getpppStats()
             self.property_set("pppdata", Sample(0,pppStats))
             time.sleep(SettingsBase.get_setting(self,"update_rate"))
# internal functions & classes
def getpppStats():
     cli = sarcli.open()
     cli.write("at\mibs=ppp.1.dlim.totdata")
     ppp1totalstr = cli.read()
     beginningofppp1total = ppp1totalstr.find(".totdata = ")
     endofppp1total = ppp1totalstr.find("\n", (beginningofppp1total))
     ppp1total = ppp1totalstr[(beginningofppp1total+11):(endofppp1total-1)]
     cli.close()
     return ppp1total
```
Re-Open Digi ESP for Python

## <span id="page-12-0"></span>**4 CONFIGURE DIGI ESP PROJECT**

### <span id="page-12-1"></span>*4.1 Add the new PPP stats device in the project*

In the Smart Project Editor, click on the **Xbee Device Manager** and **Delete** as this will not be needed.

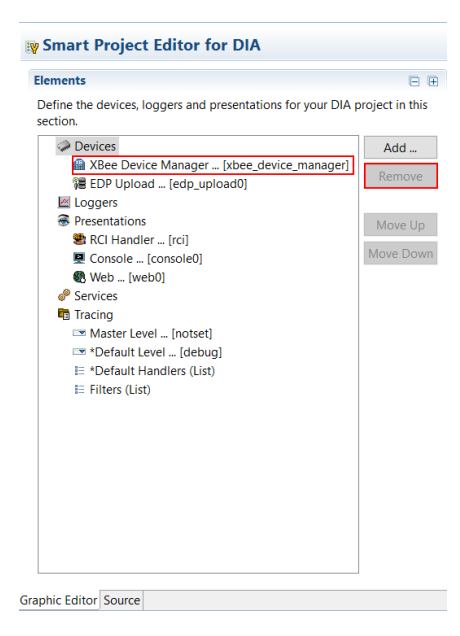

By default, the copied device will not be available.

Now, click on **Source** to manually add the PPP stats device.

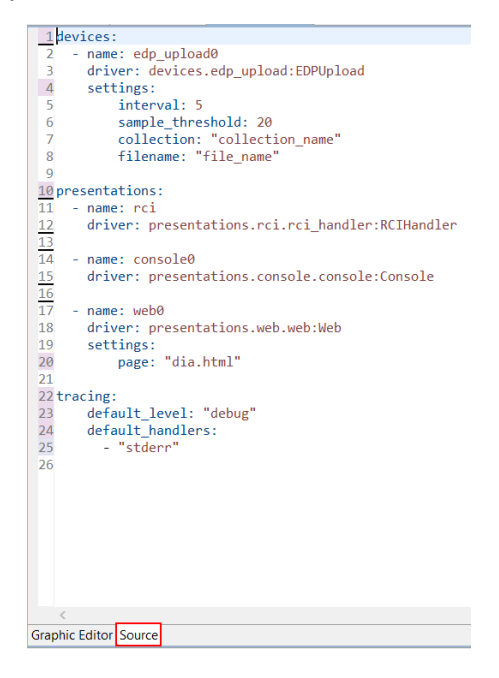

In the "**devices:"** section, add the following:

```
 - name: pppstats
   driver: devices.ppp_stats:PPPStatsDevice
   settings: 
       update_rate: 60.0
```
Make sure to keep the same indenting.

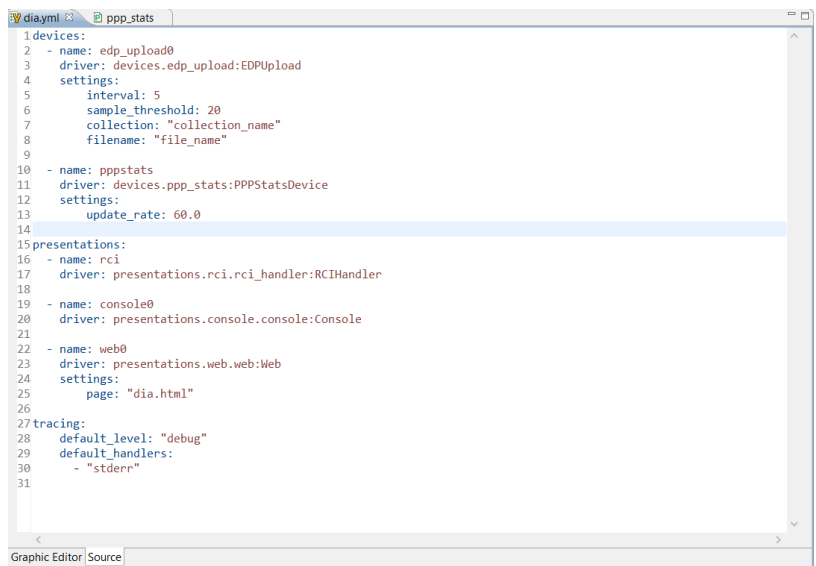

Switch back to the "**Graphic Editor"**. A device named "**PPPStatsDevice"** should now be shown under **"Devices**"

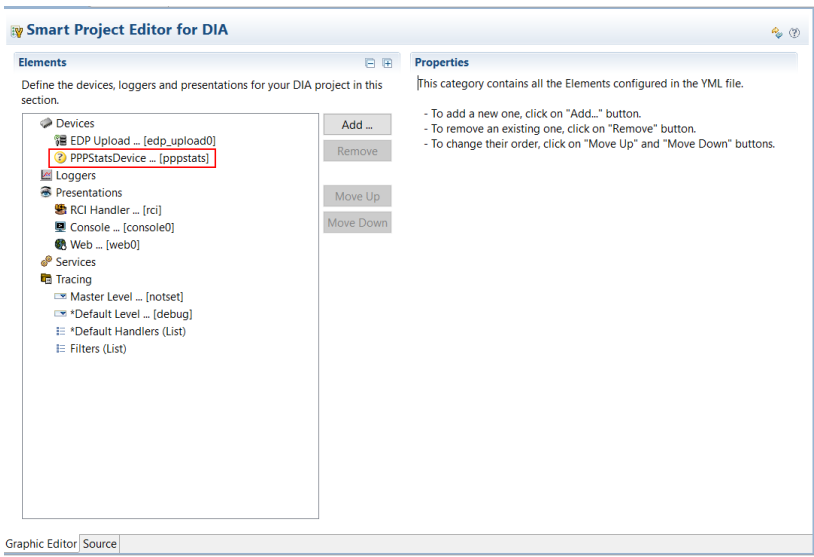

Please note: If Digi ESP shows an error message when switching back to the Graphic Editor, this is because the indenting has not been kept properly. Make sure to use only spaces and not tabs.

# <span id="page-14-0"></span>**5 RUN DIA PROJECT ON THE TRANSPORT ROUTER**

#### Click on **Run > Run As > Remote DIA**

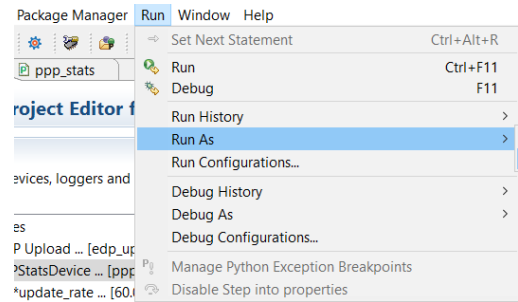

The left panel will show a progress bar

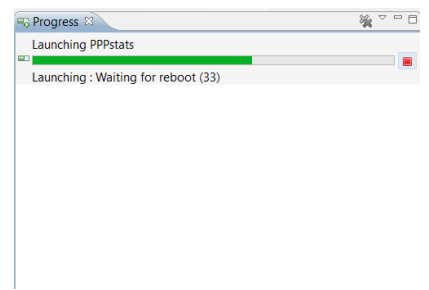

Once the router has rebooted, the following will be displayed:

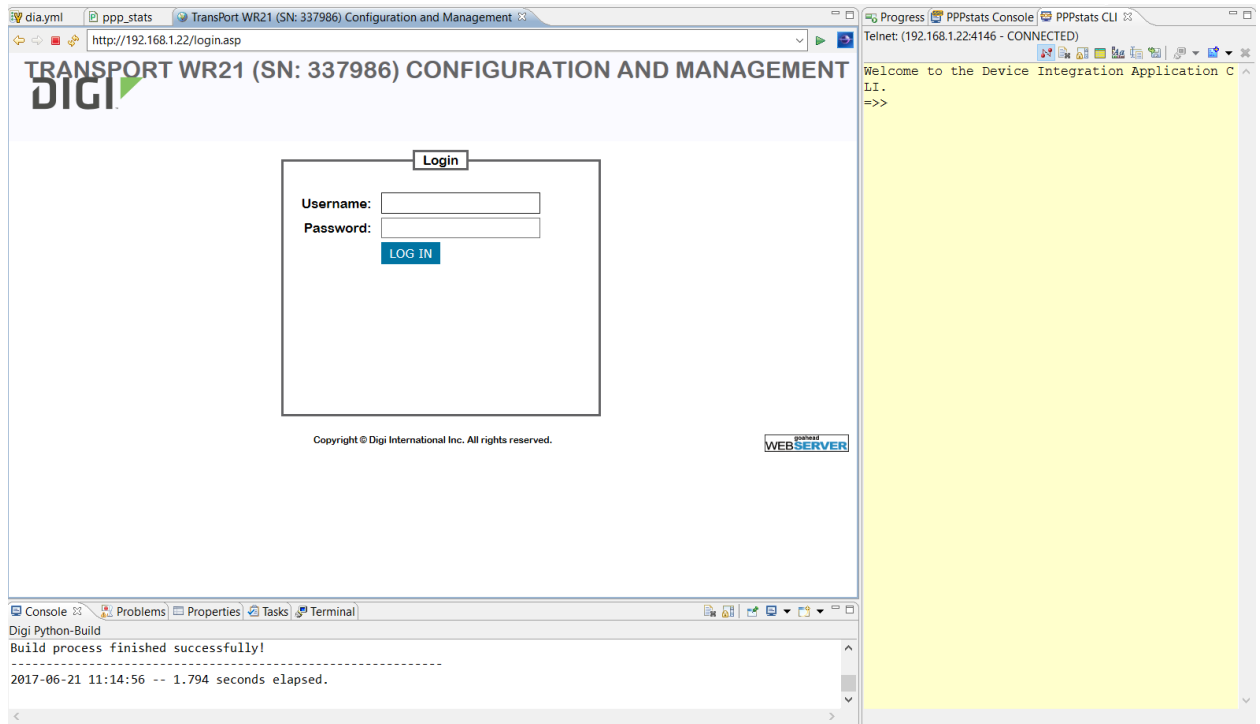

In the URL bar on the center page, change the url to point to:

#### **/idigi\_dia.html**

In this example, [http://192.168.1.22/idigi\\_dia.html](http://192.168.1.22/idigi_dia.html)

This will show the DIA Web presentation which is a simple web page showing the ppp stats value.

The Right panel shows a Telnet Command Line interface allowing the user to see the CLI output of the same information shown on the web page. This is done by issuing a "**channel\_dump**" command:

```
Welcome to the Device Integration Application CLI.
=>> channel_dump
Device instance: edp_upload0 
   Channel Value 
Unit Timestamp 
      ------------------------ ------------------
-------- -------------------
   upload_samples (N/A) 
   upload_snapshot (N/A) 
Device instance: pppstats 
   Channel Value 
Unit Timestamp 
    ------------------------ ------------------
  -------- -------------------
   pppdata 0 
    2017-06-21 09:20:40
=>>
```
Please note: For the value to increase and new data to be uploaded, the router must have a SIM card inserted and be configured to establish a cellular connection.

The **PPPstats Console** is a debugging console showing the python's script activity. Every 60sec (default value) it will show a message that data has been uploaded to Remote Manager:

```
DEBUG:edp_upload0:Output List (1): {'pppstats.p
ppdata': (<type 'str'>, [<Sample: 0 at 2017-06-
21T09:23:40Z>])}
DEBUG:edp_upload0:<?xml version="1.0"?><idigi_d
ata compact="True" version="1.1"><sample name="
pppstats.pppdata" value="0" unit="" type="str" 
timestamp="2017-06-21T09:23:40Z" />
</idigi_data>
DEBUG:edp_upload0:Starting upload to Device Clo
ud
DEBUG:edp_upload0:Attempting to upload file_nam
e19.xml to Device Cloud
DEBUG:edp_upload0:Successfully uploaded file_na
me19.xml to Device Cloud
```
# <span id="page-17-0"></span>**6 VERIFY DATA STREAMS ON REMOTE MANAGER**

Login to:<https://remotemanager.digi.com/login.do> using the credentials from the created account.

Navigate to **Data Services > Data Streams**

#### Data Streams starting with "**dia**" show be shown:

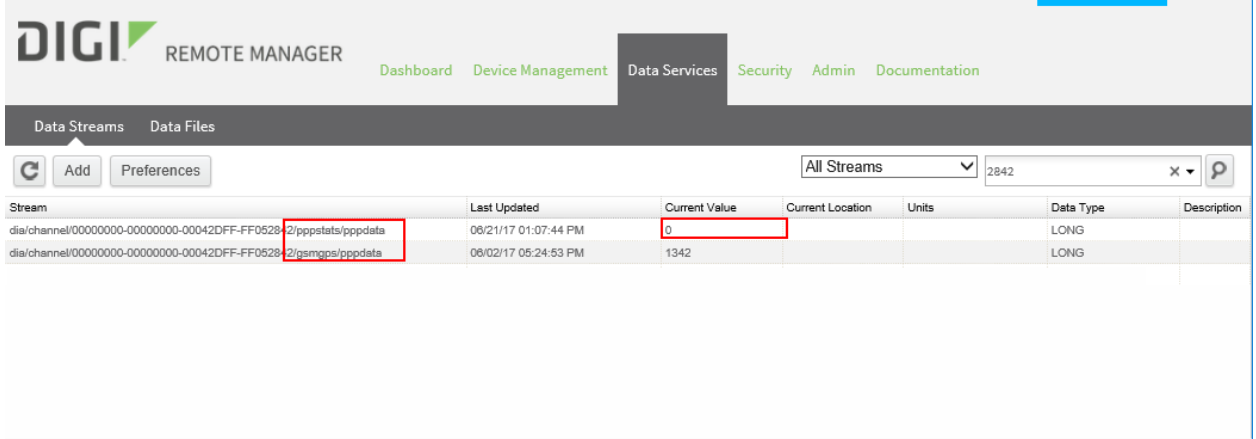

The "**current value**" field is the pppdata from the router sent by the python script.

Clicking on one of the stream also allows showing this in a charts format:

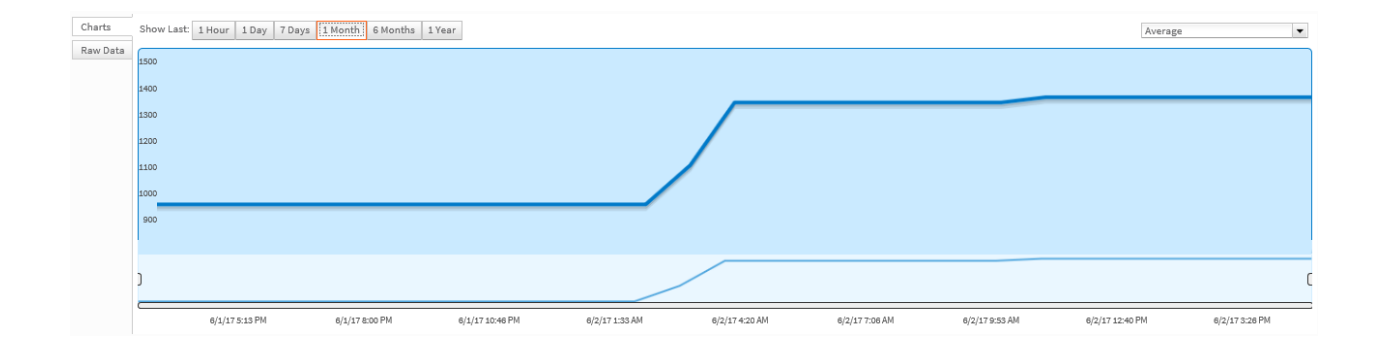

## <span id="page-18-0"></span>**7 NOTES**

While this example shows the cellular data used, it is possible to modify it to use various other information.

The key part of the script that actually pulls the data from the Command Line interface of the router is found at the bottom of ppp\_stats.py:

```
def getpppStats():
     cli = sarcli.open()
     cli.write("at\mibs=ppp.1.dlim.totdata")
     ppp1totalstr = cli.read()
     beginningofppp1total = ppp1totalstr.find(".totdata = ")
     endofppp1total = ppp1totalstr.find("\n", (beginningofppp1total))
     ppp1total = ppp1totalstr[(beginningofppp1total+11):(endofppp1total-1)]
     cli.close()
     return ppp1total
```
This line is the CLI command sent to the router:

```
 cli.write("at\mibs=ppp.1.dlim.totdata")
```
You can get the list of available commands on the router by issuing **at\mibs**

The number of character calculation as well as the characters to search for will need to be modified to suit the CLI command used.

Once modified, run the project as a Remote DIA like in [section 5](#page-14-0) and the new values will be available on the DIA page as well as on Remote Manager.